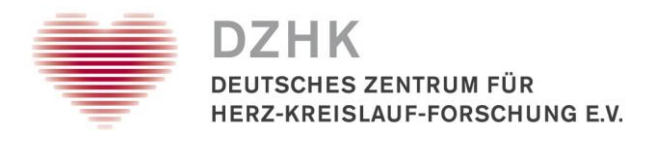

## Leitfaden

# Review von Bioprobendaten

## Inhalt

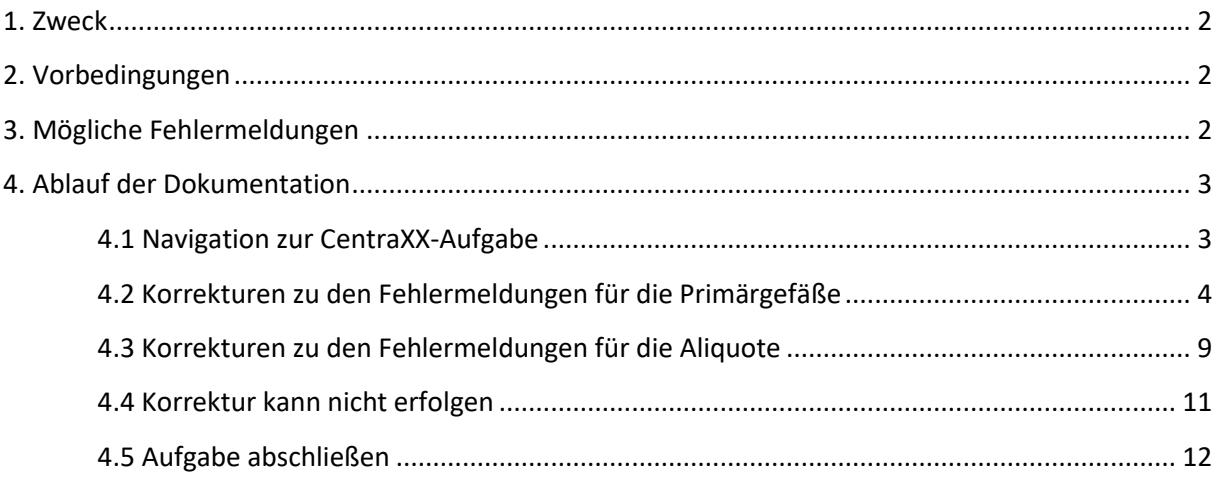

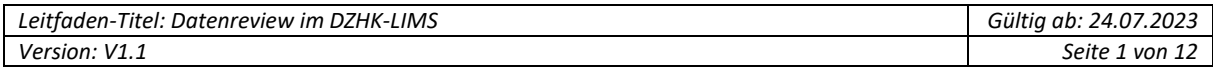

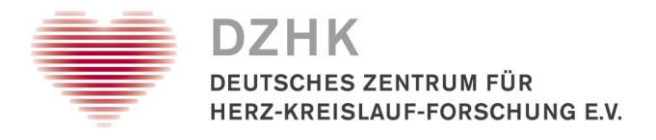

## <span id="page-1-0"></span>**1. Zweck**

Der vorliegende Leitfaden beschreibt die Benutzerschritte zur Korrektur von technisch geprüften Datenpunkten. Die Prüfung umfasst derzeitig ausschließlich das DZHK-Basisset. Nach erfolgter Prüfung und ggf. Korrektur erhalten die Proben (als Probenstatus) eines der drei Qualitätslevel gemäß SOP zur Bioprobenverarbeitung.

#### <span id="page-1-1"></span>**2. Vorbedingungen**

Die Daten wurden im DZHK-LIMS erfasst (siehe SOP Datenreview). Im DZHK-LIMS ist die aktuell gültige E-Mail Adresse der erfassenden Person hinterlegt.

#### <span id="page-1-2"></span>**3. Mögliche Fehlermeldungen**

Die erfassten Daten werden auf Vollständigkeit und Plausibilität geprüft und beziehen sich auf Datenfelder, die zum Primärgefäß gehören oder Datenfelder, die zu einem Aliquot gehören.

**Primärgefäße:** Keine oder unplausible Zeitpunkte (Entnahmezeitpunkt, Zeitpunkt Laboreingang, Zeitpunkt Zentrifugation), keine oder nicht SOP-konforme Zentrifugation, keine oder Widerspruch bei Probenbeschaffenheit

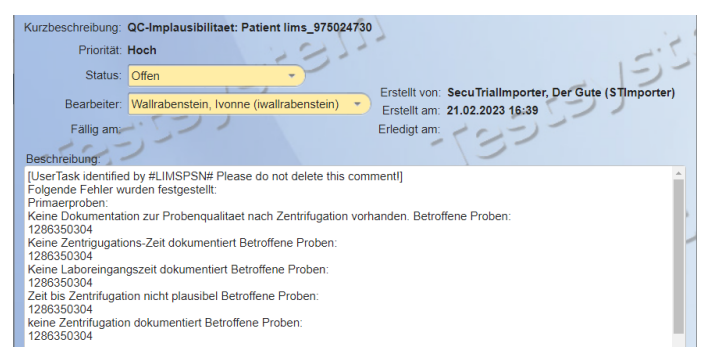

**Aliquote:** Unplausible Zeitpunkte (Zeitpunkt Aliquotierung, Zeitpunkt Einlagerung), falscher Probentyp, falsches Probenvolumen

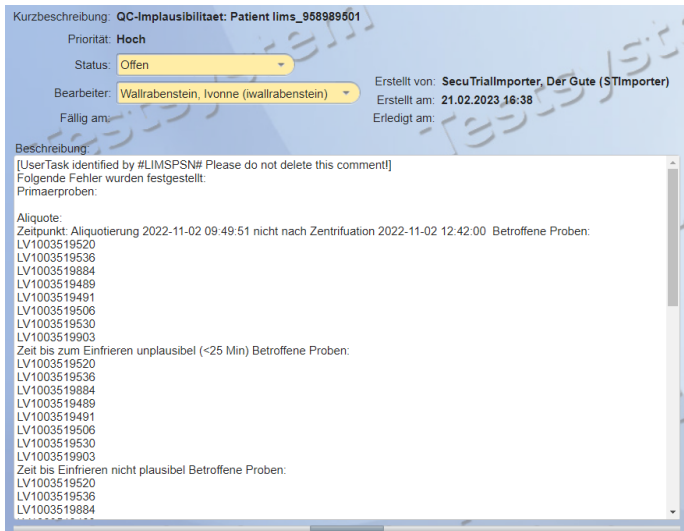

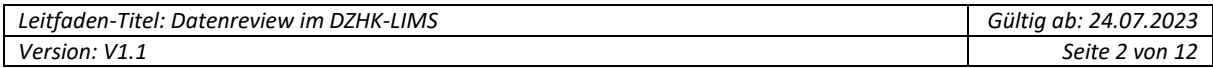

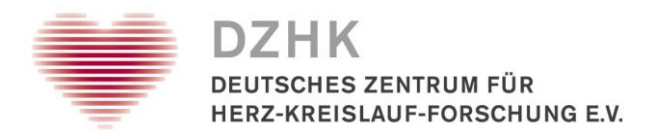

## <span id="page-2-0"></span>**4. Ablauf der Dokumentation**

#### **Aufforderung zur Datenkorrektur über CentraXX-Aufgaben**

Wenn bei der technischen Prüfung Implausibilitäten identifiziert werden, erhält die jeweilige datenerfassende Person eine E-Mail-Benachrichtigung von CentraXX. Die erforderlichen Korrekturen der Daten werden über die CentraXX-Aufgaben Funktion gesteuert. Die Fehlermeldung hängt am Patienten (LIMSPSN) mit den betreffenden Proben.

#### <span id="page-2-1"></span>**4.1 Navigation zur CentraXX-Aufgabe**

#### Schritt 1: Menü CentraXX → Aufgaben

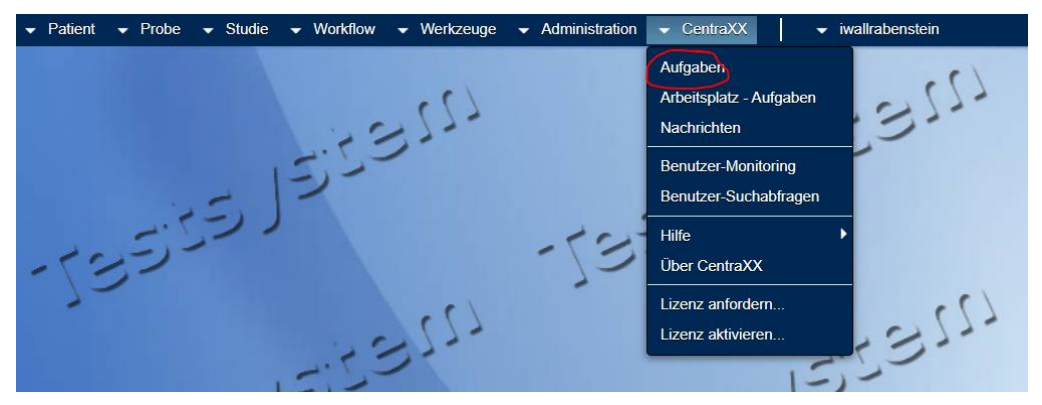

Schritt 2: Aufgabe auswählen und bearbeiten über den hier markierten Button in der rechten Seitenleiste

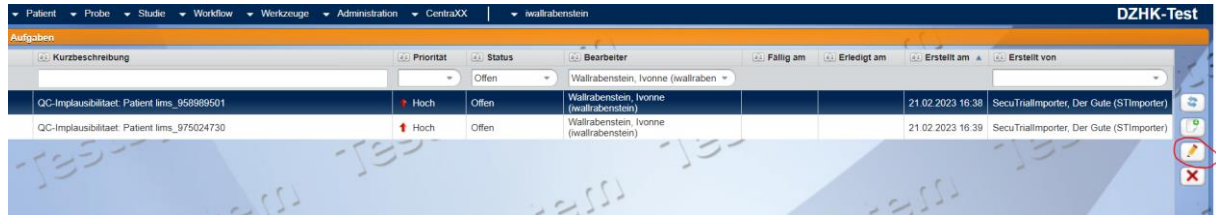

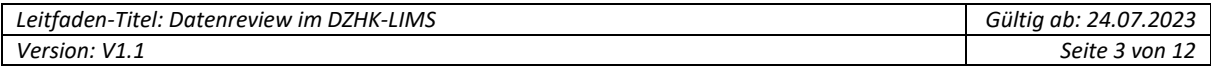

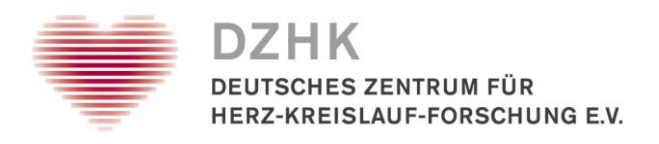

#### Schritt 3: Aufgabe in der Bearbeitungsansicht

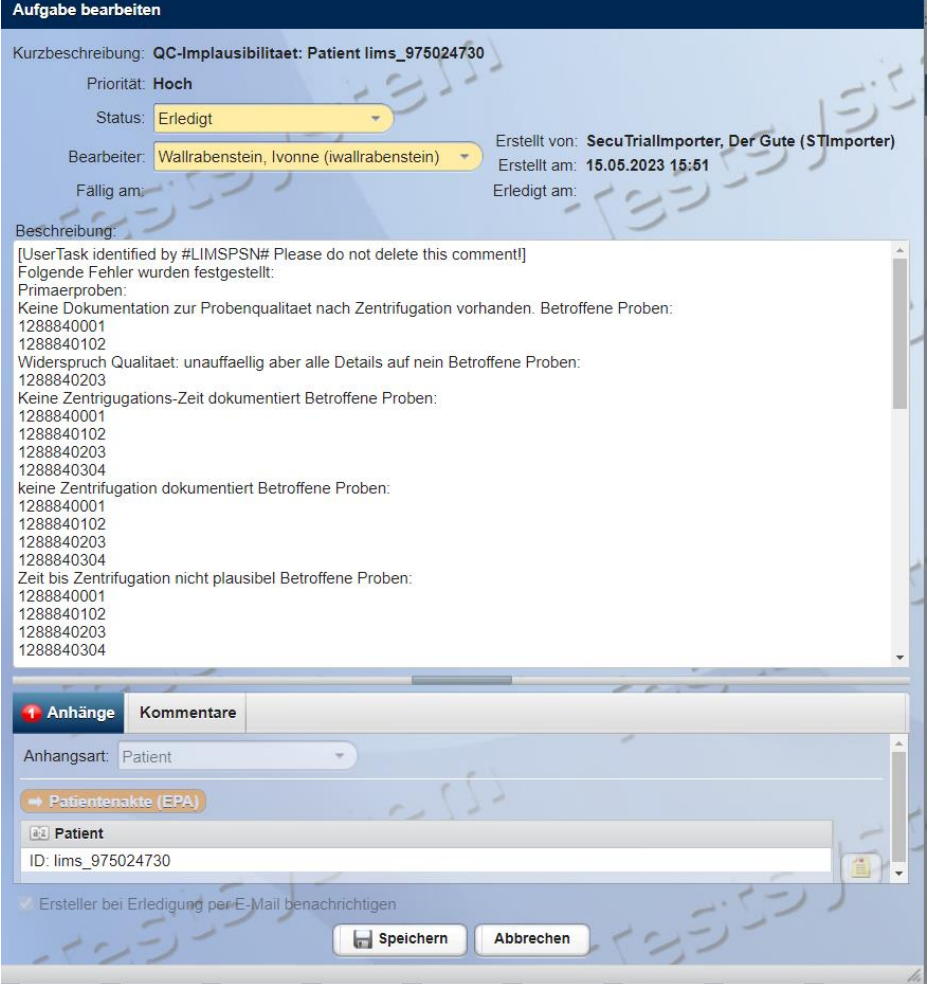

#### *Hinweis zur Arbeitserleichterung*

*Öffnen Sie das DZHK-LIMS jetzt auf einem zweiten Tab im Browser (siehe folgende Abbildung). So haben Sie einen Tab mit der geöffneten Aufgabe und einen Tab mit der Probensuche für die Korrekturarbeiten.*

#### <span id="page-3-0"></span>**4.2 Korrekturen zu den Fehlermeldungen für die Primärgefäße**

Sie haben alle Schritte aus 4.1 ausgeführt und zwei Tabs im Broswer geöffnet. Unter einem Tab befindet sich die geöffnete Aufgabe. Unter dem anderen Tab haben Sie das Menü Probe → Probensuche angesteuert und oben links "Proben ID" ausgewählt.

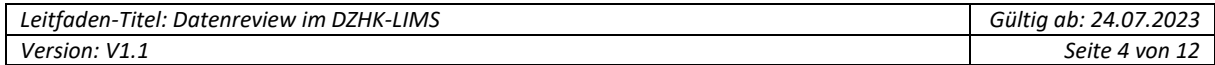

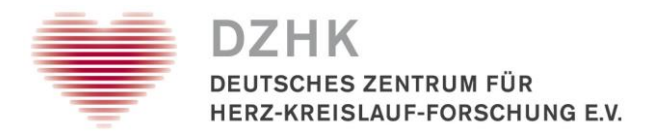

Schritt 1: Proben (auch inkl. Text möglich) aus der geöffneten Aufgabe kopieren (siehe 4.1 Schritt 3) und über den Listen-Button (roter Pfeil) einfügen und suchen.

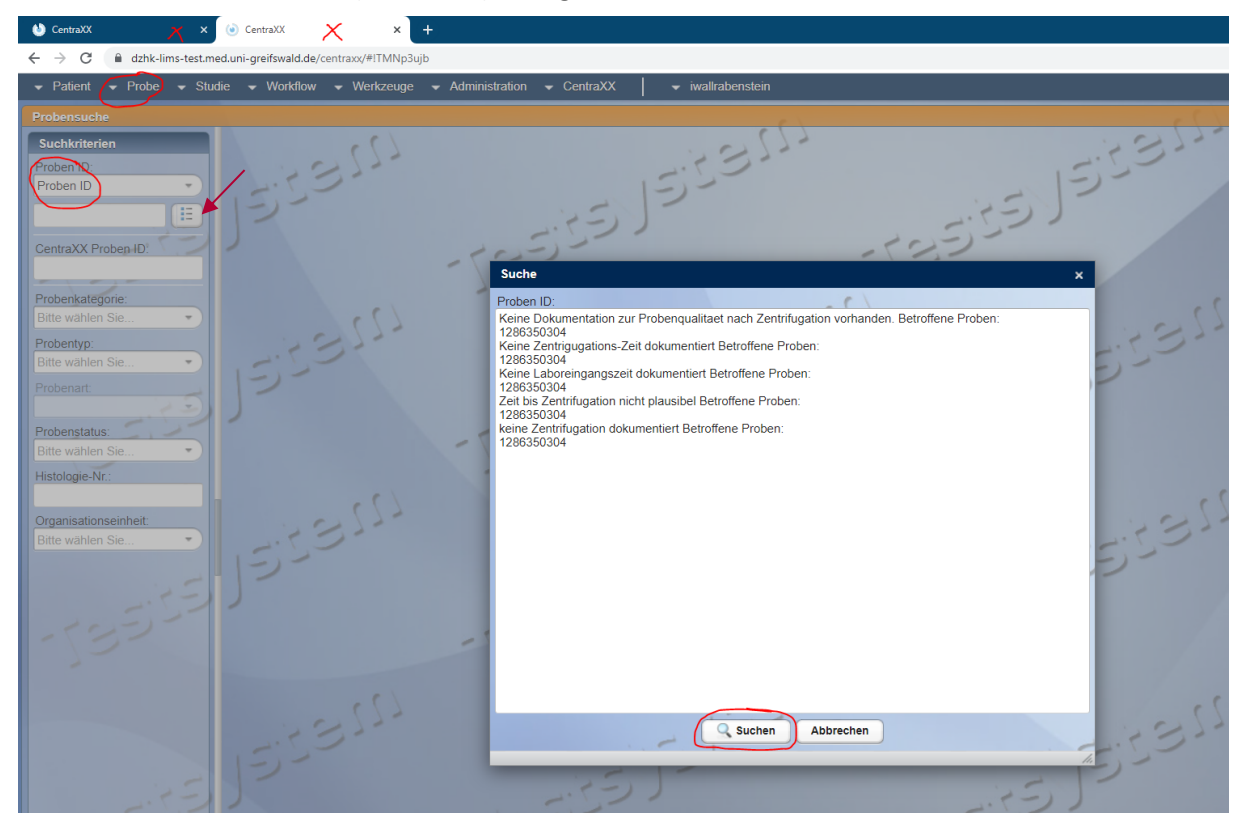

Schritt 2: Markieren Sie alle gefundenen Proben, überführen diese auf den Merkzettel (rot markierter Button rechte Seitenleiste) und von dort in die Mehrfachbarbeitung (rot markierter Button auf der Merkliste).

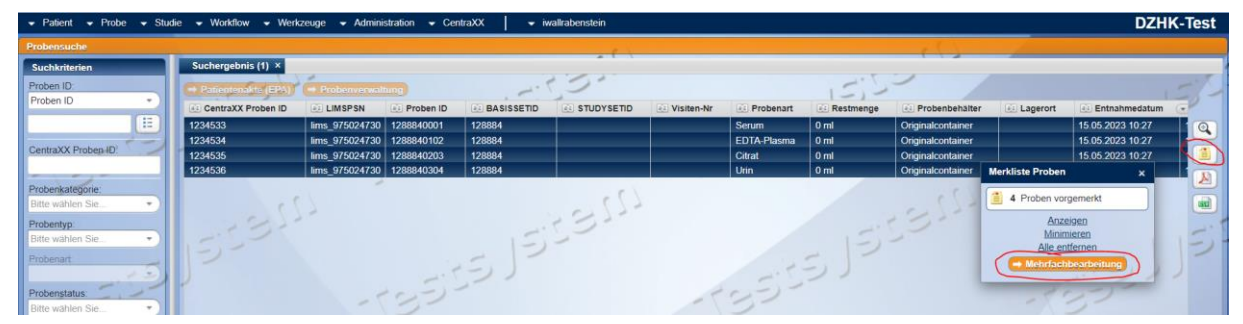

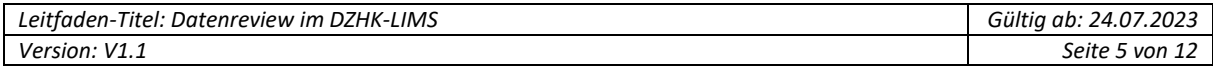

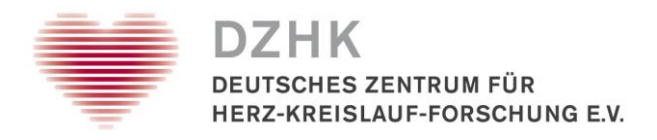

Schritt 3: Bearbeiten Sie die Proben über den Button in der rechten Seitenleiste.

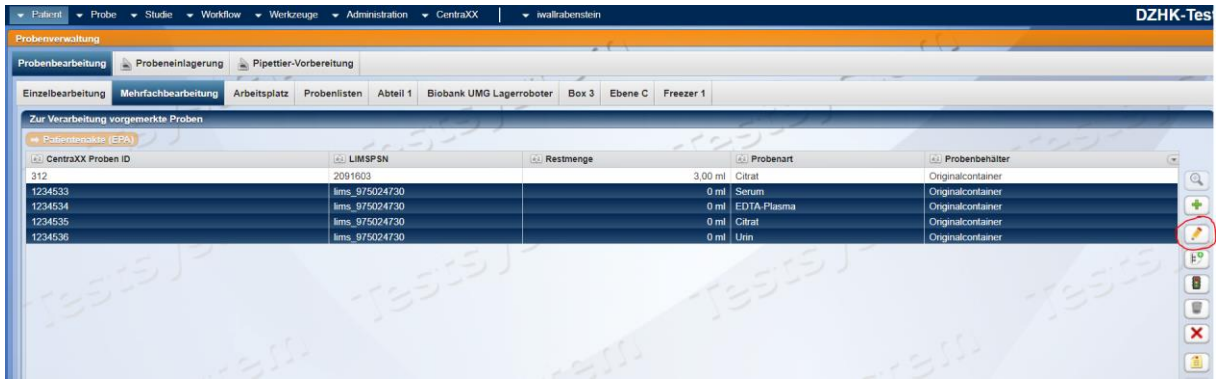

*Hinweis zur Arbeitserleichterung*

*Die können die Anzeige der Mehrfachbearbeitung dauerhaft um zusätzliche Spalten erweitern (insbesondere, wenn Sie Aliquote bearbeiten in Kapitel 4.3). Nutzen Sie hierfür den Leitfaden LF-B-11 "Initiale Systemeinrichtung".*

Schritt 4: Ergänzen oder passen Sie **die in der Aufgabe angegebenen Zeitstempel und/oder Angabe zur Zentrifugationsart** (siehe Markierungen) an und speichern. Wählen Sie den Eintrag "Keine Zentrifugation", wenn die Probe entgegen der SOP-Vorgabe nicht zentrifugiert wurde.

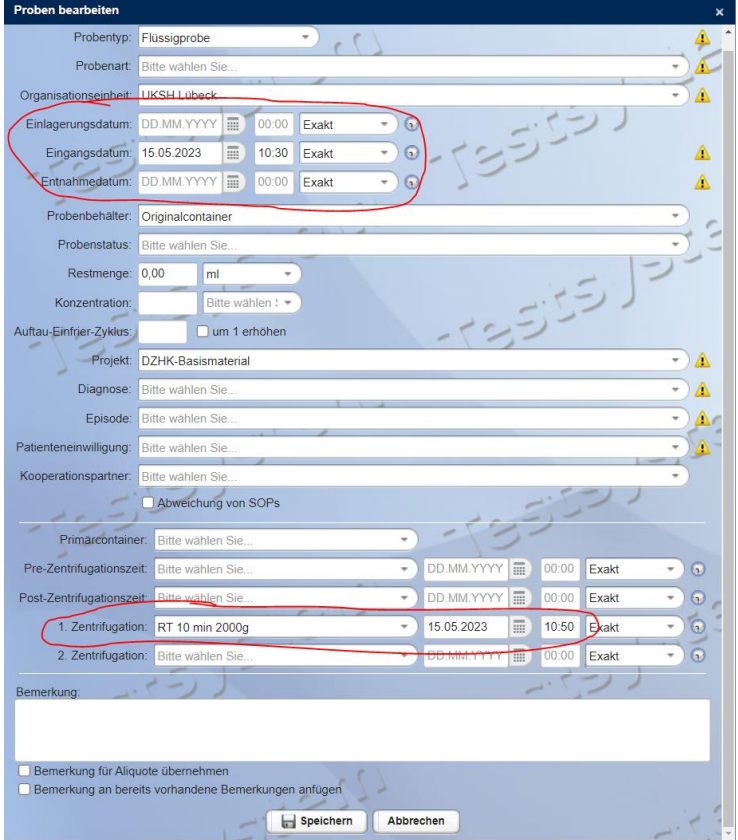

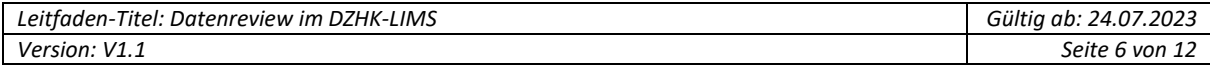

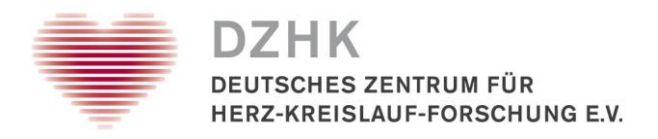

Schritt 5: Bestätigen Sie die gewünschten Änderungen durch erneutes Speichern der folgenden Sicherheitsabfrage. Sie gelangen zurück in die Mehrfachbearbeitung.

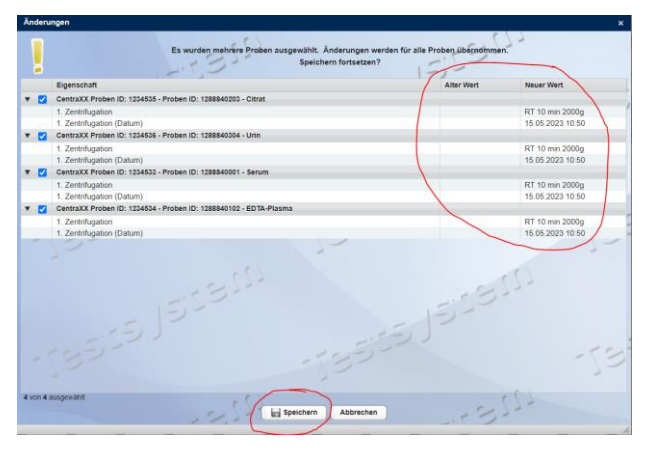

Schritt 6: **Zum Anpassen oder Ergänzen der Probenbeschaffenheitsparameter** können Sie entweder direkt aus der Aufgabe in die Patientenakte springen oder über die Markierung einer Probe in der Mehrfachbearbeitung in die Patientenakte wechseln (siehe rote Markierung).

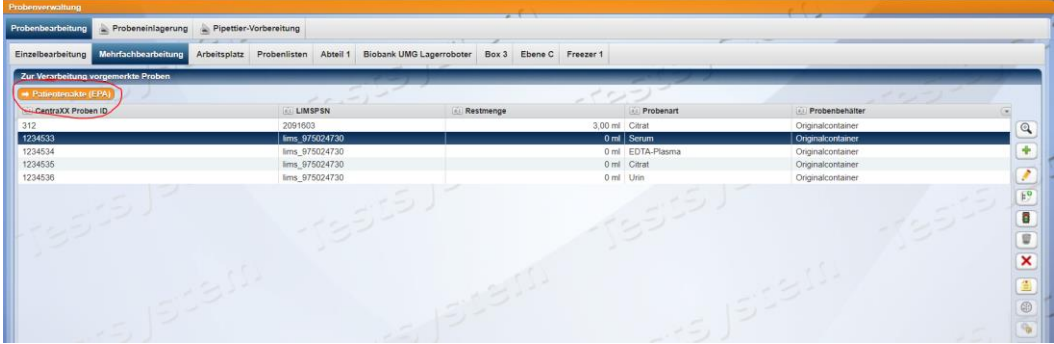

Schritt 7A: Markieren Sie in der Patientenakte unter dem Reiter "Proben" die gewünschte Probe und wechseln in der rechten Häfte der Anzeige in den Reiter "Befunde". **Zum Anpassen der erfassten Probenbeschaffenheitsparameter** markieren Sie den Befund und bearbeiten diesen über den vorletzten Button in der rechten Seitenleiste.

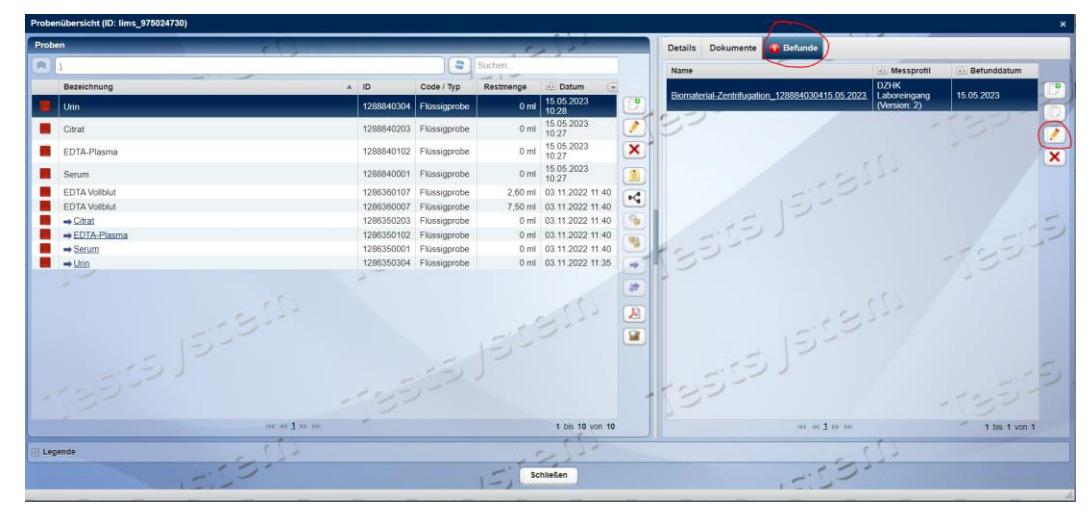

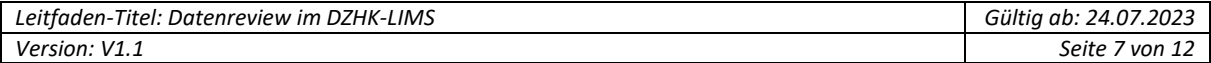

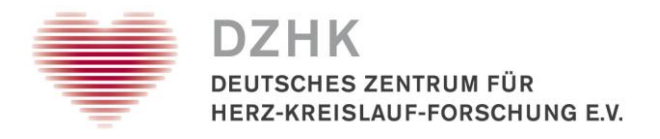

Schritt 7B: **Zum Hinzufügen eines neuen Messprofils mit Probenbeschaffenheitsparametern** (sofern keiner erfasst wurde), nutzen Sie den ersten Button in der rechten Seitenleiste.

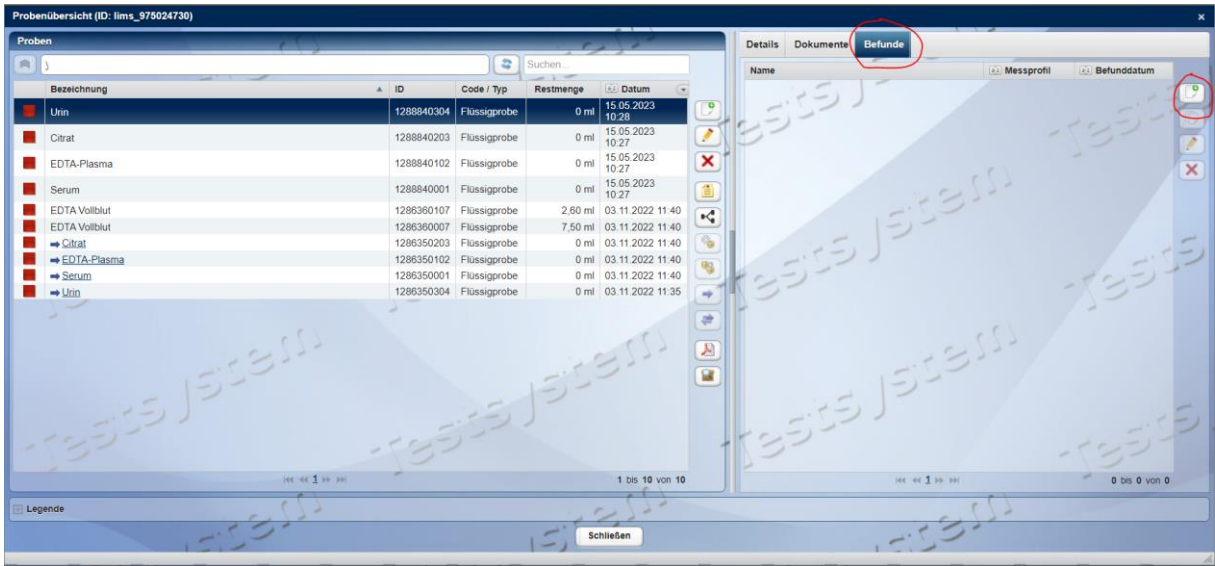

Schritt 8A: Erfassen Sie über die Auswahllisten die entsprechenden Angaben und speichern. Das muss ggf. für jede Probe einzeln erledigt werden. Hierbei ist keine Mehrfachbearbeitung möglich.

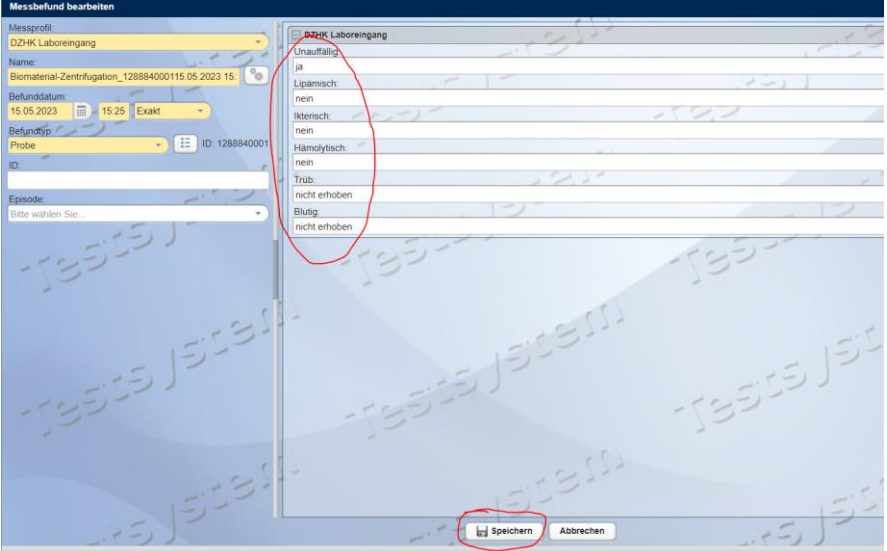

Schritt 8B: Wählen Sie auf der linken Hälfte des Fensters zuerst das Messprofil "DZHK Laboreingang" aus. Geben Sie dann das Befunddatum ein und nutzen zuletzt den Zahnrad-Button, um automatisch einen Namen zu generieren. Erfassen Sie dann über die Auswahllisten die entsprechenden Angaben und speichern. Das muss ggf. für jede Probe einzeln erledigt werden. Hierbei ist keine Mehrfachbearbeitung möglich.

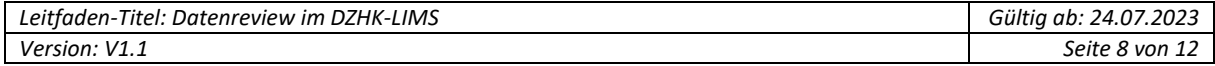

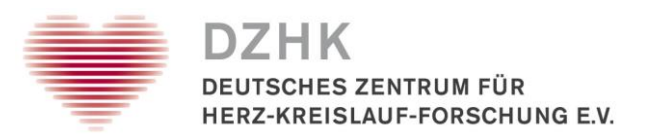

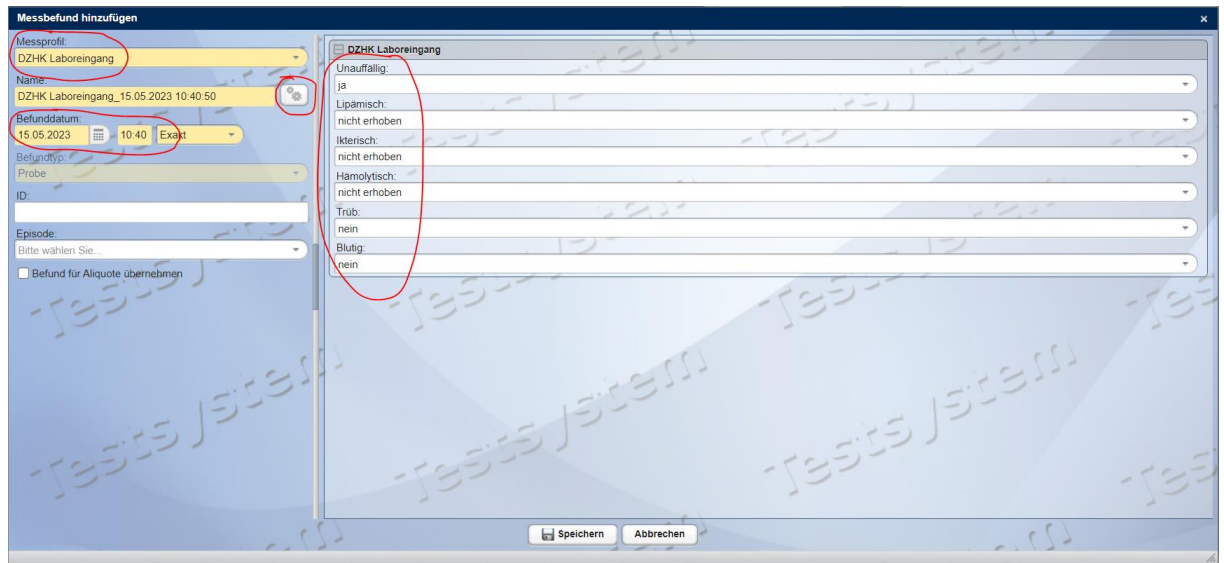

Schritt 9: Nach dem Abspeichern in Schritt 8A muss eine Abgabe zum Änderungsgrund erfasst werden. Wählen Sie hier "Eingabefehler" aus und speichern.

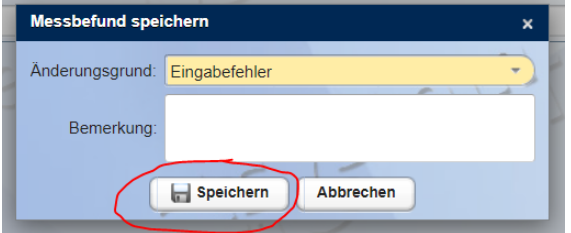

Fahren Sie nun mit Kapitel 4.3 fort, wenn es noch Anmerkungen zu erfassten Aliquotdaten in dieser Aufgabe gibt oder fahren Sie mit Kapitel 4.5 fort, sofern Sie alle Proben in dieser Aufgabe an dieser Stelle bereits bearbeitet haben. Fahren Sie mit Kapitel 4.4 fort, wenn Sie keine Korrektur vornehmen können.

## <span id="page-8-0"></span>**4.3 Korrekturen zu den Fehlermeldungen für die Aliquote**

Schritt 1: Sie haben alle Schritte aus Kapitel 4.1 ausgeführt und zwei Tabs im Broswer geöffnet. Unter einem Tab befindet sich die geöffnete Aufgabe. Unter dem anderen Tab haben Sie das Menü Probe  $\rightarrow$  Probensuche angesteuert und oben links "Proben ID" ausgewählt.

Schritt 2: Sie haben bereits die Schritte 1-3 aus Kapitel 4.2 ausgeführt und befinden sich nun in der Probenbearbeitung. Sie können an dieser Stelle das Datum der Aliquotierung/Aufteilung (Markierungen obere Abbildung) sowie die Angabe zur Probenart und Restmenge (Markierungen untere Abbildung) ergänzen oder korrigieren. Speichern Sie anschließend.

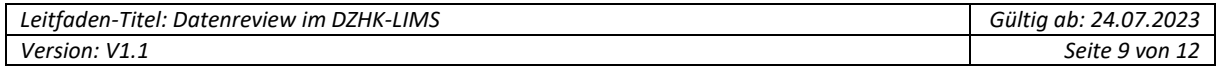

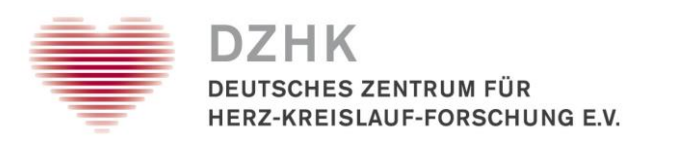

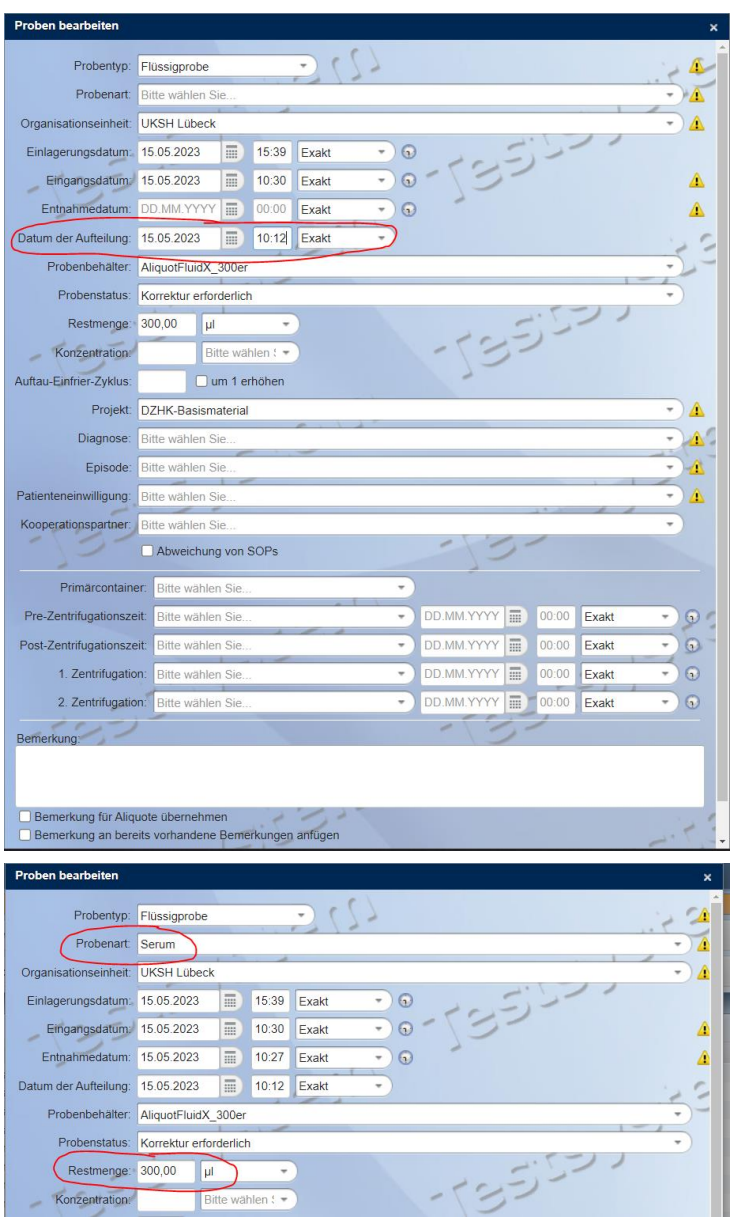

Fahren Sie nun mit Kapitel 4.2 fort, wenn es noch Anmerkungen zu erfassten Primärgefäßen in dieser Aufgabe gibt oder fahren Sie mit Kapitel 4.5 fort, sofern Sie alle Proben in dieser Aufgabe bereits bearbeitet haben. Fahren Sie mit Kapitel 4.4 fort, wenn Sie keine Korrektur vornehmen können.

#### *Hinweis:*

*Wenn beim Einscannen der Aliquote im Workflow 4 versehentlich ein falscher Einlagerungszeitpunkt erfasst wurde (z.B. bei Nachdokumentationen), dann kann dieses Datum ohne die Proben noch mal zu scannen, nur direkt in der Datenbank korrigiert werden. Sie erhalten hierfür in der Aufgabe folgende Aufforderung:*

*"Der Einfrierzeitpunkt kann nur administrativ geaendert werden. Bitte teilen Sie uns den korrekten Einfrierzeitpunkt und die betroffenen Proben-IDs per Mail an dzhk-lims@med.uni-greifswald.de mit."*

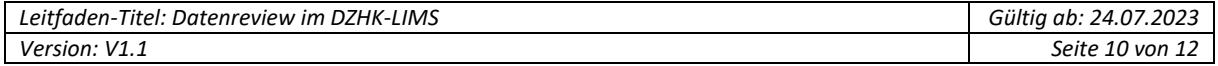

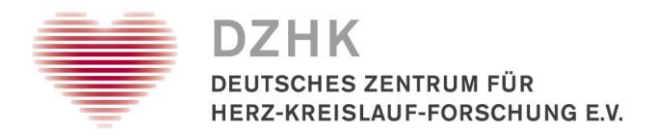

## <span id="page-10-0"></span>**4.4 Korrektur kann nicht erfolgen**

Sollte es vorkommen, dass fehlende oder unplausible Datenfelder nicht mehr angepasst werden können, weil die Informationen nicht mehr vorliegen, muss ein Kommentar an der Aufgabe hinterlegt werden. Wir markieren dann die Proben in der Datenbank und es kann keine Vergabe eines gültiges Qualitätslevels erfolgen.

Kopieren Sie die betreffenden Proben IDs aus dem oberen Teil der Aufgabe. Erstellen Sie einen neuen Kommentar im unteren Teil der Aufgabe über den Button in der rechten Seitenleiste. Fügen Sie die kopierten Proben IDs ein und speichern den Kommentar ab.

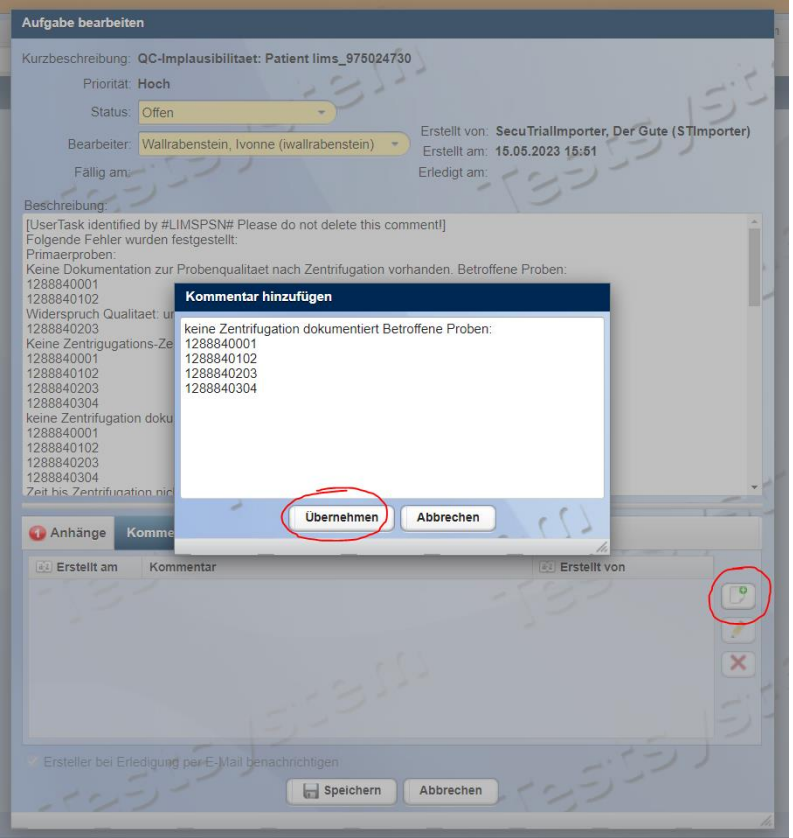

Der abgespeicherte Kommentar ist in der Aufgabe hinterlegt und Sie können mit Kapitel 4.5 fortfahren, um den Vorgang zu beenden, sofern alle anderen Proben in dieser Aufgabe geprüft und korrigiert wurden.

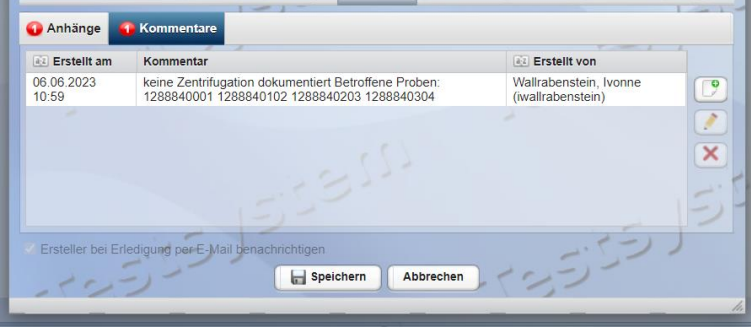

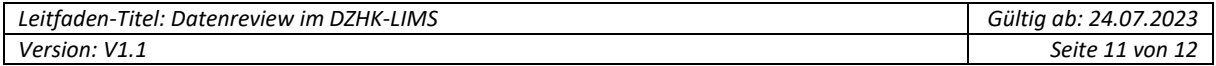

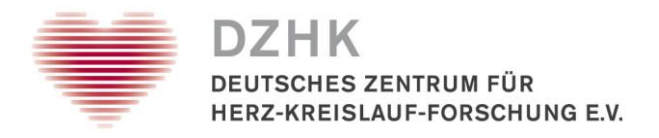

## <span id="page-11-0"></span>**4.5 Aufgabe abschließen**

Wenn alles erledigt wurde und ggf. ein Kommentar hinterlassen, dann setzen Sie abschließend den Aufgabenstatus auf "Erledigt" (siehe roter Pfeil).

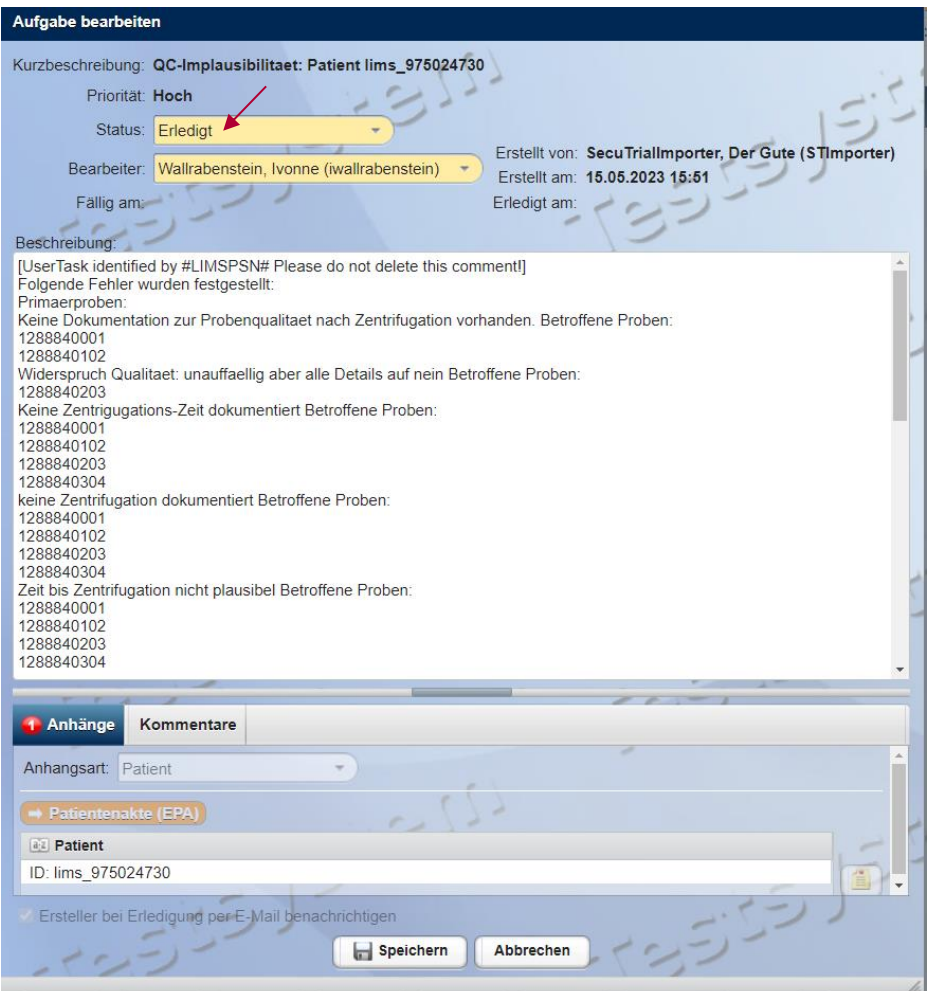

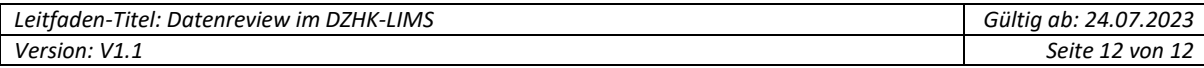